# **Baseline Test - How To**

There is a Youtube tutorial of the explanation below <a href=here | 1 | (Only 5 minutes long)</a>

To access this FREE service first create an account:

# **KS3 Baseline project**

Does your school select pupils based on an entry exam?

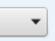

Answer the drop down questions as appropriate and fill in the details of your school as you see fit. You will then have an account on the Markbook site.

# i) Logging in:

Go to the Markbook [2] and login using your username e.g. Fred Bloggs and the password <password>.

You can change your password in your account once logged in.

The contract you are asked to agree to is part of TLM's quality assurance agreement with Ofqual for regulated qualifications that count in the performance tables. It enables us to dispense with a lot of the bureaucracy traditionally associated with coursework.

The only part of this agreement relevant to baseline testing is that you will uphold standards e.g. by as far as is possible ensuring the tests are kept confidential and given under controlled conditions. This will give everyone more confidence in the validity of the data they can use for comparing with their own results. Since baseline testing is not a regulated qualification there is no need to worry about the other details such as moderation meetings. These only apply to schools doing our regulated qualifications.

Once you get past the contract agreements, in the blue menu bar third from the left click

**School Admin** 

# (ii) Making groups

Note the Groups Tab and below it the link "view learners that are not in any group".

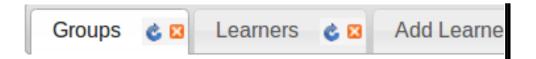

# View learners who are not in any group

To start with you have no groups and no learners on the site. You need to upload the learners that will take the test and put them into any groupings in which they will take the test. This is entirely up to you. All learners can be in one group or split into different groups or you can have them all in one group and split into different groups e.g. a whole year group and the teaching groups or any other sub-grouping you want to use e.g. if you don't have enough computers for all the pupils in a particular teaching group. The flexibility is to help you manage the tests in any way you want to.

(Note on each tab there is a small blue curved arrow next to its close icon 🔌 🔀

. This is a refresh link. If you add new data to the system and it does not appear immediately, click the refresh arrow. Sometimes data is not immediately displayed because this is effectively a web page even though it is designed to feel more like a desktop application.)

We need at least 1 group e.g. **Year 6 2014 Baseline Computing T1**. Click the add groups tab

Add Group 👛 🔀

and in the Group Box put

the name of the group.

It can be any string of text characters including spaces. Try to make it descriptive of the cohort and subject so you can differentiate cohorts year on year if you do the test with subsequent cohorts and possibly other subjects in the future.

Under the Group input is an assessor name. This should be your name as the only assessor in the centre for baseline testing. It will be linked to the group.

Save this group by clicking the Save button.

## (iii) Adding learners

Now click the add learners tab

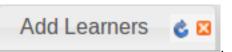

This is where you add the baseline test candidates to the site. While you can do this manually by typing in names one at a time, it is more convenient to upload a csv file exported from your MIS system.

Some people have asked if teachers can take the test e.g. to identify areas for CPD or to check their own progress - no reason why not just make a group called e.g. "staff" and add them as learners.

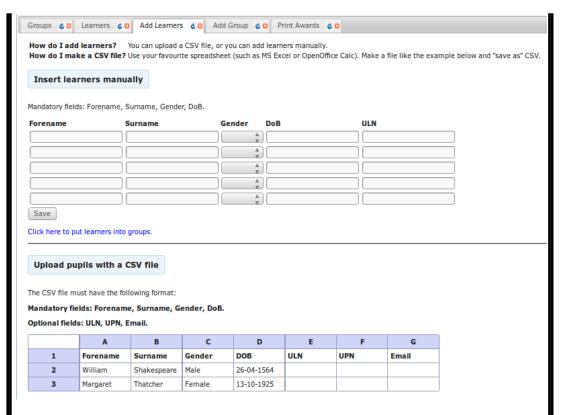

Look at the lower half of the page and there are instructions about the requirements for csv upload and the links to upload the file (in box to the right, click to enlarge). Ask your data manager to give you a csv file from the MIS in the specified format. Please not that most systems like SIMs will export with a column which says Date of Birth. The system needs the column to be DOB. You can check it by importing it into a spreadsheet. If the first row headings are wrong simply edit them in the spreadsheet and export as csv (Comma Separated Variables). The only other common problem is the date format. The MIS system should enable you to specify the date format for csv export. Many learners will not yet have a ULN (Unique Learner Number). If this is the case just leave it blank, but there needs to be a ULN field in the file. If you have any problems contact us. If you really have unsolvable issues send us the file by e-mail, we'll fix it and upload it for you. (Bear in mind we do not have unlimited resources!)

Once the learners are uploaded to the site click on the Click here to put learners into groups. link about halfway down the add learners tab.

## (iv) Putting Learners in Groups

Click 'Select All' and check the group name is displayed in the 'Move learners to group' menu and then click 'Move'.

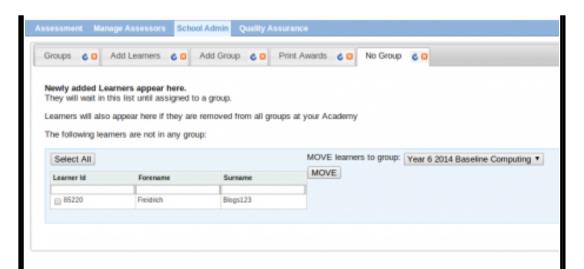

If you want sub-groupings go to the Add Group tab and create any sub groups in exactly the same way as you created the first group. Note that copying learners between groups means they will be in both groups. Moving them will move them out of one group into the other. If a learner does the test in one group their results will be with them so it doesn't matter which groups they belong to, the groups are just for management convenience. Having them all in one year group means you can check out that year or you can check out individual sub-groupings separately.

## (v) Setting up your account on the learning site

Now open a new tab in your browser and go to www.theingots.org [3]

First thing is to set yourself up with an account on the learning site.

To do this click on Create new account under the login button.

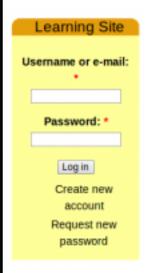

Here you can enter your details.

# IT IS ESSENTIAL THAT YOU USE THE SAME EMAIL ADDRESS AS YOUR ACCOUNT ON THE MARKBOOK SITE.

Your assessor id is in your account on the Markbook site. Just go back to the tab where you should still be logged in there.

## INGOT Markbook Site

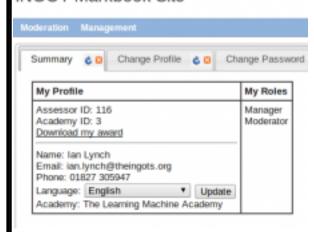

(The reason we have 2 sites is that the learning site is a free community resource and not all those that use it have accounts on the Markbook site and vice versa.)

Your id is the number in the first entry in your profile. The Academy name is just the school name in the last line (The term academy here is nothing to do with DfE Academies, it is a historical thing from when we first had the idea of the INGOT certificates pre-dating the academies programme)

Please ensure that the Academy name is identically spelled on both sites as it is used to link the accounts together with the e-mail address and id.

Fill in the rest and create the account. We will then approve it. (we will be looking out for approval requests so it should not take long). Again, for security reasons, because we have thousands of young people on the site, we vet every new account that is set up except for student accounts that are set up directly from the Markbook site.

When your account is approved you will be able to login.

# (vi) Setting up your pupils' accounts automatically on the learning site

Login to the Learning site top right with your user name e.g. Fred Bloggs or email address

(Note you need to use the same e-mail address on both the awards site and learning site so don't change just one of these in either of your accounts)

Use the same password as was sent to you with these instructions. If you changed this in your account on the Markbook site, you need to use the original one to login and then change it on the learning site if you want them the same. There is no requirement for them to be the same. The passwords can be independent of each other but you should have the same e-mail address on both sites.

When you log in you will be on the My Groups page.

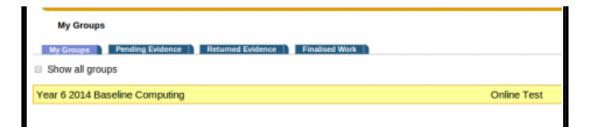

This is linked from the My Learners link at the top of the side box where you logged in. Here you will see the group you set up on the Awards site with links to Online test and Pupil ID letter. We'll come back to these in a minute. We are now going to automatically set up all your learner accounts from the groups you set up ready for the exam.

Click on the group name to the left of the yellow background. e.g. Year 6 2014 Baseline Computing T1.

You now need to click the button check accounts

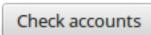

to check whether there are learners on the markbook without accounts here. There are of course the ones you just created. Clicking this button will pull all the learners in to the group from the Markbook site, and create a login with password for them.

You can then use the **create accounts** button to create the accounts for those learners.

# My Groups » Year 6 2014 Baseline Computing » check account

- There are 1 learners in this group, who do not have accounts on this s
  in their profile page (my account->edit->profile->pupil id or assessor id
- Please make sure all your learners, who already have an account on t Learner ID please open the "Pupil ID Letter" link). If you don't do this n
- Please click the "Create accounts" button if you are sure you want to a link for your group.
- Freidrich Blogs123

Create accounts

You will then see them listed with Tracker, E-evidence and On-line Test.

If your group has more than 50 in it you might need to click create accounts more than once because the system does batches of 50 so as not to tie up the server too long. It is recommended that you group pupils for the test in teaching groups or subgroups smaller than 50. You can still have a whole group cohort on the Markbook site at the same time to provide a list of all pupils in the same place. Groups are just labels like doing a sort for each learner with that label and they can have more than one label.

The tracker and E-evidence are for formative assessment associated with coursework so you can ignore these.

It is better to register the whole group rather than each individual student.

# (vii) Register Online tests and Providing Pupil Ids and passwords Now click on the 'Online Test' for the group My Groups My Groups Pending Evidence Returned Evidence Finalised Work Show all groups Year 6 2014 Baseline Computing Online Test Pupil ID Letter Click on Register Online tests. From the Select menu select the Baseline test. (We hope to put an option there with audio for weaker readers but it might well be restricted to HTML 5 browsers). My Groups » Online Test for Second test group Registered Tests Past Tests - Register Online Tests Baseline Test Computing 2014 🔻 From 11/06/2014 10:15 To 11/06/2014 12:00 Register for the whole group Submit No Online Tests registered for this group Now you can set the times for the tests for all the learners. Next you need to give them their usernames and passwords to log in. They log in to the **LEARNING SITE**. The Markbook login is only ever used by teachers and moderators. The Learning site is a community resource, the Markbook site has to be secure for "official use" only. Go back to My groups using the bread crumb link My groups >> <OnlineTest for Year 6 2014 Baseline Computing .... My Groups My Groups Pending Evidence Returned Evidence Finalised Work Show all groups Year 6 2014 Baseline Computing Online Test Pupil ID Letter Clicking on the **Pupil ID Letter** link will call up a letter for each pupil in the group with their user name and password and a copy of the site acceptable use policy. You can print these and give them out before starting the test so that there is less chance of losing time at the start of the lesson through lost passwords. You can also test some user accounts by logging in as some of the pupils.

#### letter-to-learners

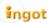

#### Welcome

To the TLM Learner site. The Learner ID information shown below is important and you should keep this information sheet in a safe and secure place.

| NAME       | Freda Bloggs123                |
|------------|--------------------------------|
| GROUP      | Year 6 2014 Baseline Computing |
| Learner ID | 85219                          |
| username   | learner 85219                  |
| password   | EzuPyZynE                      |

Unless your account has been generated automatically please keep reading further.

#### A. If you already have an account on the Learning Site

- 1. Log in (Lost your password? Request another from the link near the login).
- 2. Go to "My Account" -> "Edit" -> "Profile" and enter your Learner ID number into "Learner or Assessor ID" field. Make sure it is correct!
- 3. Make sure you have entered your full name into "Full name" field exactly as shown above.
- 4. Click on "Save" button to retrieve your Academy name and groups from Certification Site.
- 5. Make sure your Academy name and Groups are correct.

### B. If you do not yet have an account on the Learning Site

- 1. Start setting up a new account on Learning Site. (See "how to" from the help menu on the home page primary links menu).
- 2. Make sure your Learner ID is entered correctly into the registration form.
- 3. Make sure you have entered your full name into "Full name" field exactly as shown above.
- 4. Create your account and you are finished. You should see a welcome message at the top of the page.
- 5. If there is no welcome message your account has been created but your Learner id or full name is wrong so follow the instructions for A above to
- 6. Showing you can set up an account can get you credit for your certificates! Follow the instructions carefully.

ACCEPTABLE USE POLICY

#### Being a responsible citizen

The INGOT community site is provided for use by all but as with any social group we need a few rules:-) Why? Because the great majority of people like to work co-operatively and its unfair on them if one or two people spoil things.

Usernames are of the form *learner 85180* and the password a randomly generated string of characters. This and the AUP are the only things that need concern them on this sheet. The teacher/assessor can go in and change the password for pupils e.g. if they forget it. System will ask for email address, please use not real email address for your pupils (preferably <a href="mailto:xxxxx@notreal">xxxxx@notreal</a> [4], where xxxxx is pupil ID number).

There are a lot of other facilities on the site besides the tests.

Evidence management for computing coursework, blogging etc. You are free to use as much or as little of this as you want.

We have now added a spreadsheet export of the pupil user names and passwords - look for the spreadsheet icon at the foot of the page. This makes the print out more compact and you can customise the way you print from this file to suit your own preferred way of issuing passwords.

### **Important**

When the date of the test arrives log-in in the LearningSite - Online test for the group - select the test - click the

then get candidates to login and start the test.

# Start Test button and

### The pupils' view

Try logging out and then logging back in as one of the pupils to check their view when they log in.

You will see My Pages with several tabs, last but one from the right is Online

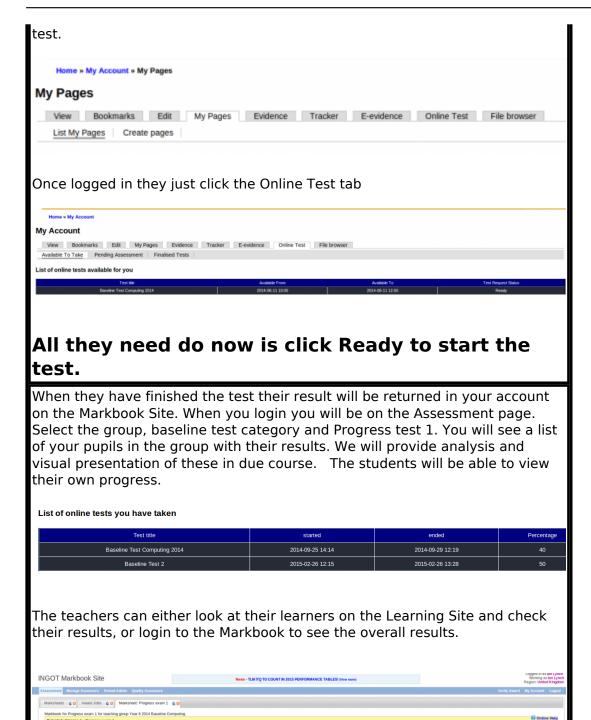

CSV Files: Choose File No file cho

Source URL: https://theingots.org/community/baseline howto

### Links

- [1] https://www.youtube.com/watch?v=WSZqH7eMoQ0&feature=youtu.be
- [2] https://awards.theingots.org
- [3] http://www.theingots.org
- [4] mailto:xxxxx@notreal